# Solucionar "Error SVN: "No hay texto original" Error en CPS vDRA Ī

## Contenido

Introducción **Prerequisites Requirements** Componentes Utilizados **Antecedentes** Problema Solución

## Introducción

Este documento describe el procedimiento para manejar el error "Error SVN: Texto no visible no presente" en Cisco Policy Suite (CPS), mientras se importa o publica un repositorio.

### **Prerequisites**

#### **Requirements**

Cisco recomienda que tenga conocimiento sobre estos temas:

- Linux
- $\cdot$  CPS
- Función de regla de control de políticas (PCRF)
- Agente de enrutamiento de diámetro (vDRA)
- Contenedor Docker

Cisco recomienda que debe tener acceso con privilegios:

- Acceso raíz a CPS vDRA CLI
- Acceso de usuario "qns-svn" a las interfaces gráficas de usuario de CPS (Policy Builder y CPS Central)

#### Componentes Utilizados

La información que contiene este documento se basa en las siguientes versiones de software y hardware.

- CPS cisco-policy-dra 21.1.0
- $\bullet$  MongoDB v3.6.17
- Contenedor Docker
- UCS-C

The information in this document was created from the devices in a specific lab environment. All of the devices used in this document started with a cleared (default) configuration. Si tiene una red en vivo, asegúrese de entender el posible impacto de cualquier comando.

## **Antecedentes**

PCRF y vDRA se ejecutan en software y plataformas basadas en CPS. Importar o publicar el repositorio con la configuración empresarial es una tarea habitual de Operación y Mantenimiento en soluciones basadas en CPS.

Las herramientas de la GUI de CPS central o Policy Builder se utilizan para las tareas relacionadas con la importación y publicación.

### Problema

En una condición de anticipación, este error se produce cuando se realiza la operación Importar/Publicar en Policy Builder.

```
[ERROR] Internal Server Error:
{"error":"org.tigris.subversion.svnclientadapter.SVNClientException:
org.tigris.subversion.svnclientadapter.commandline.CmdLineException: svn: warning: W155010:
Pristine text \u0027def170c04fe4c4710aa26d20513e94521502aee2\u0027 not
present\n","status":"failure"}
```
## Solución

- Al realizar la operación de publicación de PB, el error de texto prístino se ha desencadenado por alguna condición excepcional, como un error o inestabilidad de red.
- SVN almacena una copia prístina de la revisión base (es decir, la revisión extraída sin modificar) de cada fichero de la copia de ejecución. Estas copias prístinas se conocen como "bases de texto" y se utilizan para realizar diferencias sin conexión y para transmitir deltas de vuelta al servidor. "Error SVN: "Texto prístino no presente" ha sido activado por algunas condiciones excepcionales tales como falla de red cuando se realiza 'svn update'.
- Una vez que el repositorio PB se corrompió con este error, no se pudo recuperar automáticamente, por lo que siempre se recomienda utilizar una nueva url/repositorio svn cada vez para la importación.

El procedimiento crea un nuevo repositorio con copia de seguridad de PB y lo publica con los cambios deseados.

Paso 1. Inicie sesión en CPS Central con <master-ip>/central/dra/ como se muestra en la imagen.

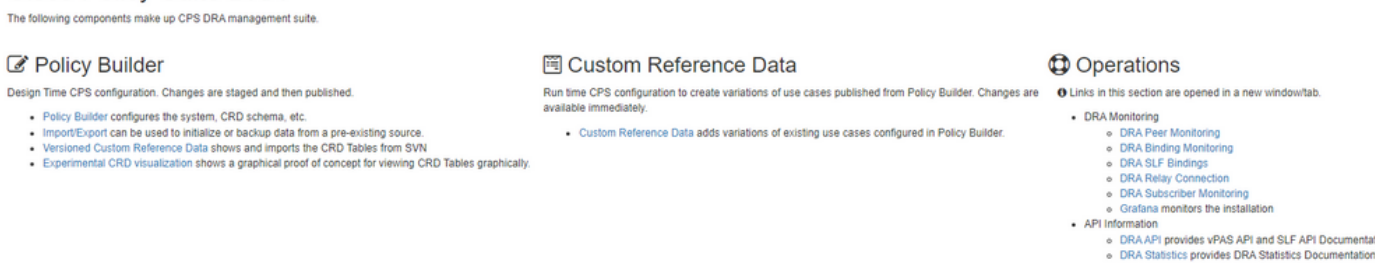

Paso 2. Seleccione Importar/Exportar en Policy Builder.

**Cisco Policy Suite DRA** 

Paso 3. Seleccione la pestaña Importar. Seleccione Archivo para importar y examine el archivo de copia de seguridad de PB para importar, como se muestra en la imagen.

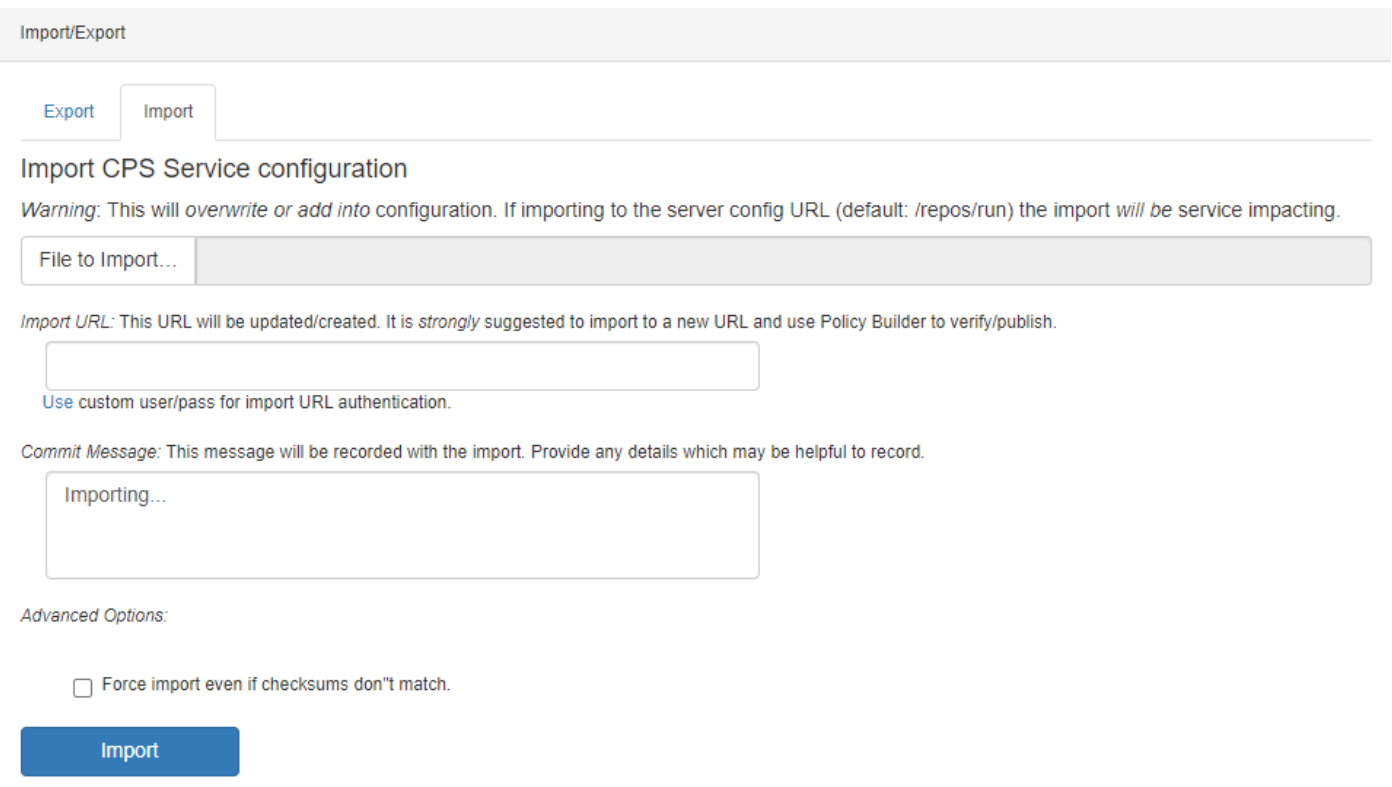

Paso 4. Introduzca la URL de importación. Se recomienda encarecidamente importar a una nueva URL y utilizar el Creador de políticas para verificar/publicar).

Paso 5. Seleccione Importar para importar el archivo.

Paso 6. En la página principal, seleccione Policy Builder para abrir Choose Policy Builder Data Repository como se muestra en la imagen.

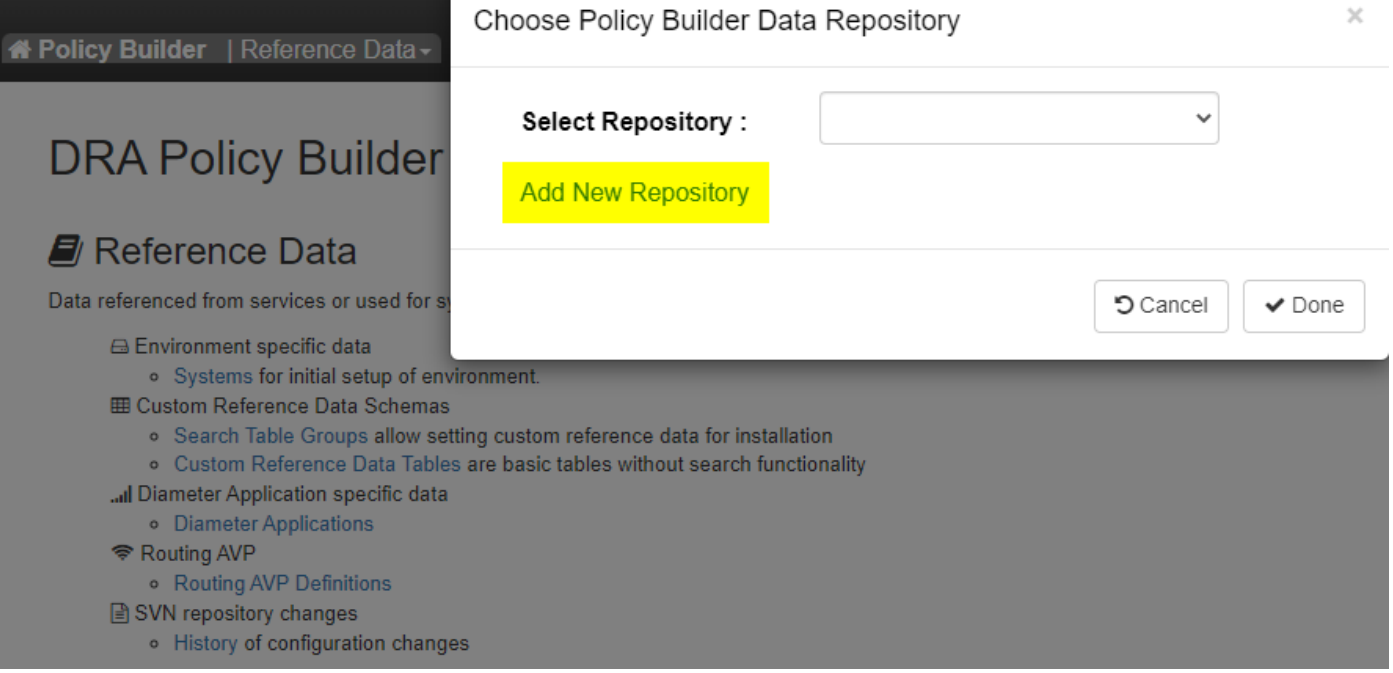

Paso 7. Seleccione Agregar nuevo repositorio para abrir la ventana Agregar repositorio.

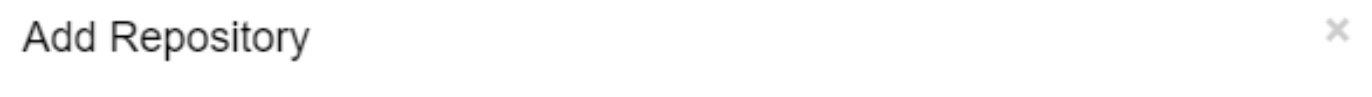

#### Name\*

ClientRepositoryName

#### URL<sup>\*</sup>

Repository URL

#### Local Directory \*

/var/broadhop/pb/workspace/tmp-ClientRepositoryName/

\*Avoid using special characters, except hyphen, in repository name and local directory (recommended)

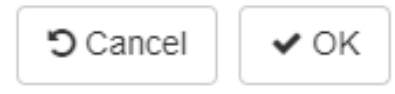

Introduzca el nombre del repositorio, la URL y el directorio local. Utilice la URL correcta. Esta URL debe ser la misma que la agregada en el paso 3.

Paso 8. Vuelva a iniciar sesión en CPS Central con <master-ip>/central/dra/. Seleccione Policy Builder y seleccione el repositorio recién creado.

Paso 9. Edite la configuración del Policy Builder con los cambios que se realizaron para el último repositorio dañado para resolver el problema del repositorio dañado.

Paso 10. Guarde los cambios y publique la configuración actualizada.

#### Acerca de esta traducción

Cisco ha traducido este documento combinando la traducción automática y los recursos humanos a fin de ofrecer a nuestros usuarios en todo el mundo contenido en su propio idioma.

Tenga en cuenta que incluso la mejor traducción automática podría no ser tan precisa como la proporcionada por un traductor profesional.

Cisco Systems, Inc. no asume ninguna responsabilidad por la precisión de estas traducciones y recomienda remitirse siempre al documento original escrito en inglés (insertar vínculo URL).